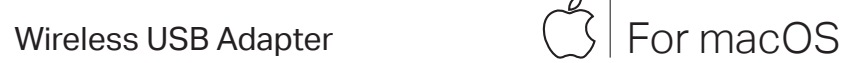

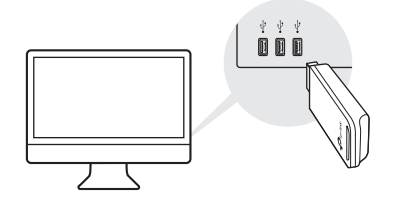

a. Download the driver and utility at

## https://www.tp-link.com/download-center

Note: If your computer has a CD drive, you can also run the included CD to install the driver and utility.

b. Unzip the downloaded folder and run the Install.pkg.

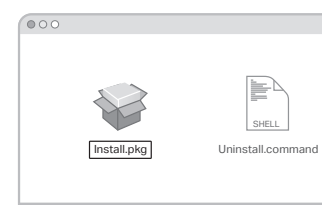

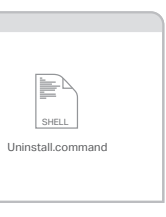

a. Click  $\mathbb{S}$  (TP-Link Utility) on the menu bar.

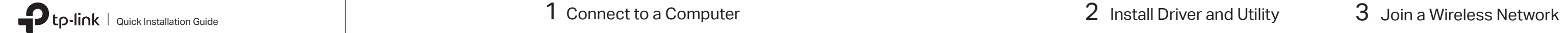

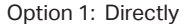

Option 1: Directly Option 2: Via the USB Extension Cable (If provided)

 $\overline{\mathbb{C}}$  )  $\overline{\phantom{0}}$ 

 $\begin{array}{c|c} \hline \text{non} & \\\hline \text{on} & \\\hline \end{array}$ 

**USB Adapter** 

. *. . . . . . . . .* . .

 $\sqrt{2}$ 

 $\mathbf{A} = \mathbf{A} + \mathbf{A} + \mathbf$ 

c. Follow the instructions to complete the installation.

- a. Press the WPS button on your router.
- b. Within 2 minutes, press and hold the WPS button on the adapter until the WPS progress window appears.

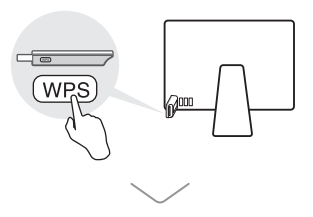

Option 1: Via TP-Link Utility Option 2: Via Wi-Fi Protected Setup (WPS) (If your adapter has a WPS button)

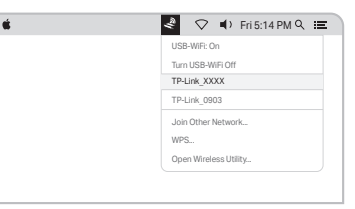

b. Select your Wi-Fi network and enter the Wi-Fi password when prompted.

Images are for demonstration only.

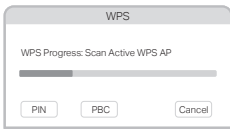

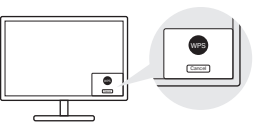

### **Troubleshooting**

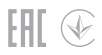

# For Windows

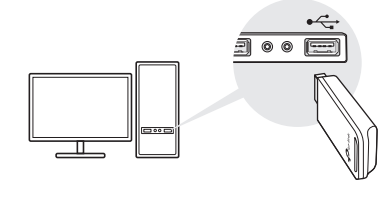

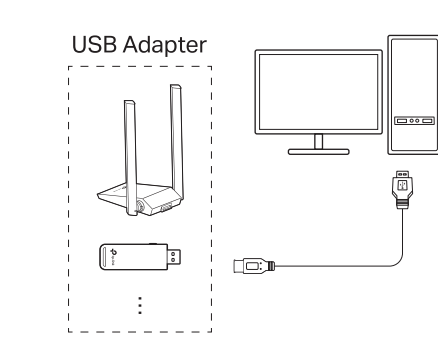

b. Within 2 minutes, press and hold the WPS button on the adapter until WPS Tool opens.

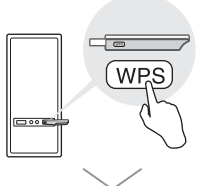

Option 1: Via Windows Wireless Utility

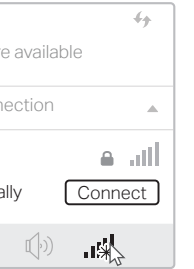

### 2 Install Driver

### 3 Join a Wireless Network

a. Click the network icon ( $\frac{1}{4}$  or  $\frac{1}{6}$ ) on the taskbar.

### Connect to a Computer

Option 1: Directly Option 2: Via the USB Extension Cable

(if provided)

a. Insert the CD and run the Autorun.exe . Note: You can also download the driver or check the new release at https://www.tp-link.com/download-center Option 2: Via WPS Tool (If your adapter has a WPS button)

a. Press the WPS button on your router.

For technical support, replacement services, user guides, and other information, please visit https://www.tp-link.com/support, or simply scan the QR code.

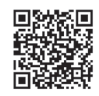

### Support

**·** Do not attempt to disassemble, repair, or modify the device.

- 
- **·** Do not use the device where wireless devices are not allowed. **·** Keep the device away from water, fire, humidity or hot environments.
- **·** This USB Adapter can only be powered by computers that comply with Limited Power Source (LPS).

If you have problems during the installation, please refer to the following online FAQs.

- T1. Can't find the hardware version of the adapter: https://www.tp-link.com/faq-46.html
- T2. Can't find or connect to the wireless networks: https://www.tp-link.com/faq-2253.html
- T3. Can't install the driver: https://www.tp-link.com/faq-2252.html
- T4. How to fix Windows 7 Security issue: https://www.tp-link.com/faq-2760.html

b. Select your adapter and follow the instructions to complete the installation. Notes:

• If you can't install the driver successfully, disable the antivirus software and firewall, then try again.

• In Windows 7, if a Windows Security message pops up, refer to Troubleshooting > T4

### b. Select your Wi-Fi network, click Connect and enter the password when prompted.

Connections ar Wireless Network Conn TP-Link\_XXXX √ Connect automatically Connect - 2000  $\mathbb{R}$  . Ref